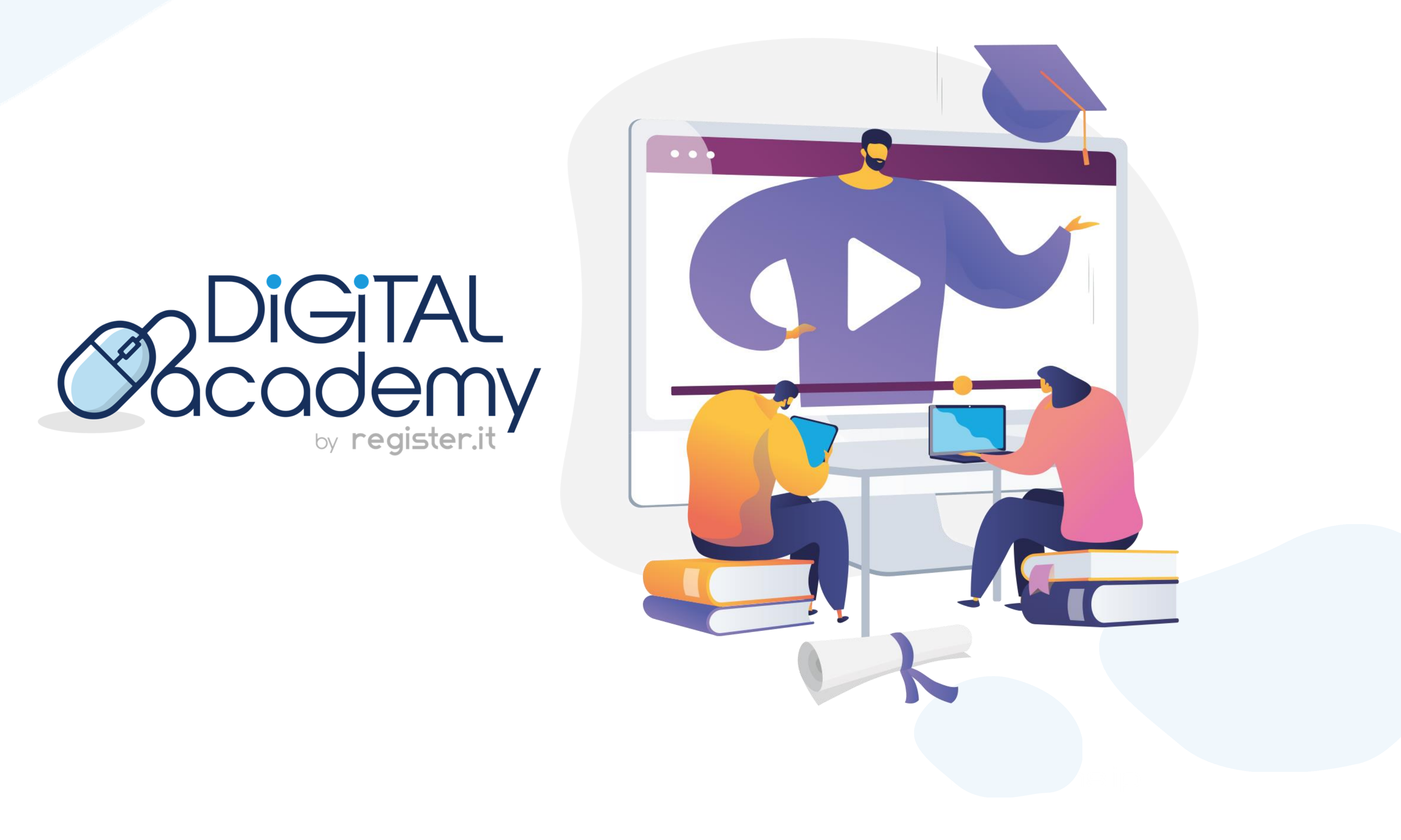

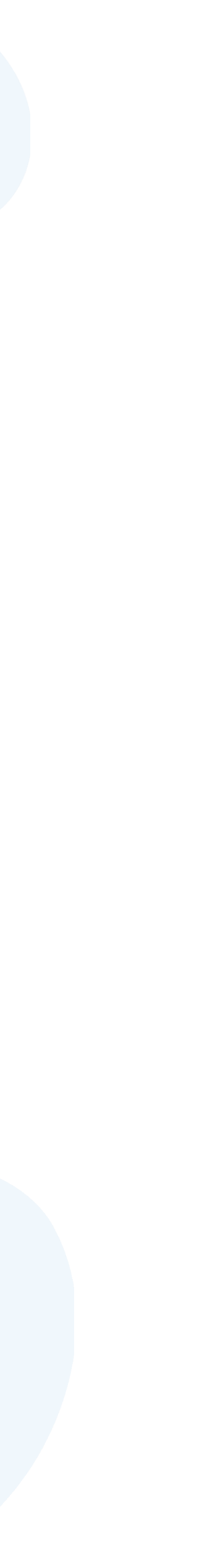

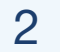

# **Un sito WordPress a prova di SEO**

**.** Aumenta la visibilità del tuo sito WordPress sui motori di ricerca

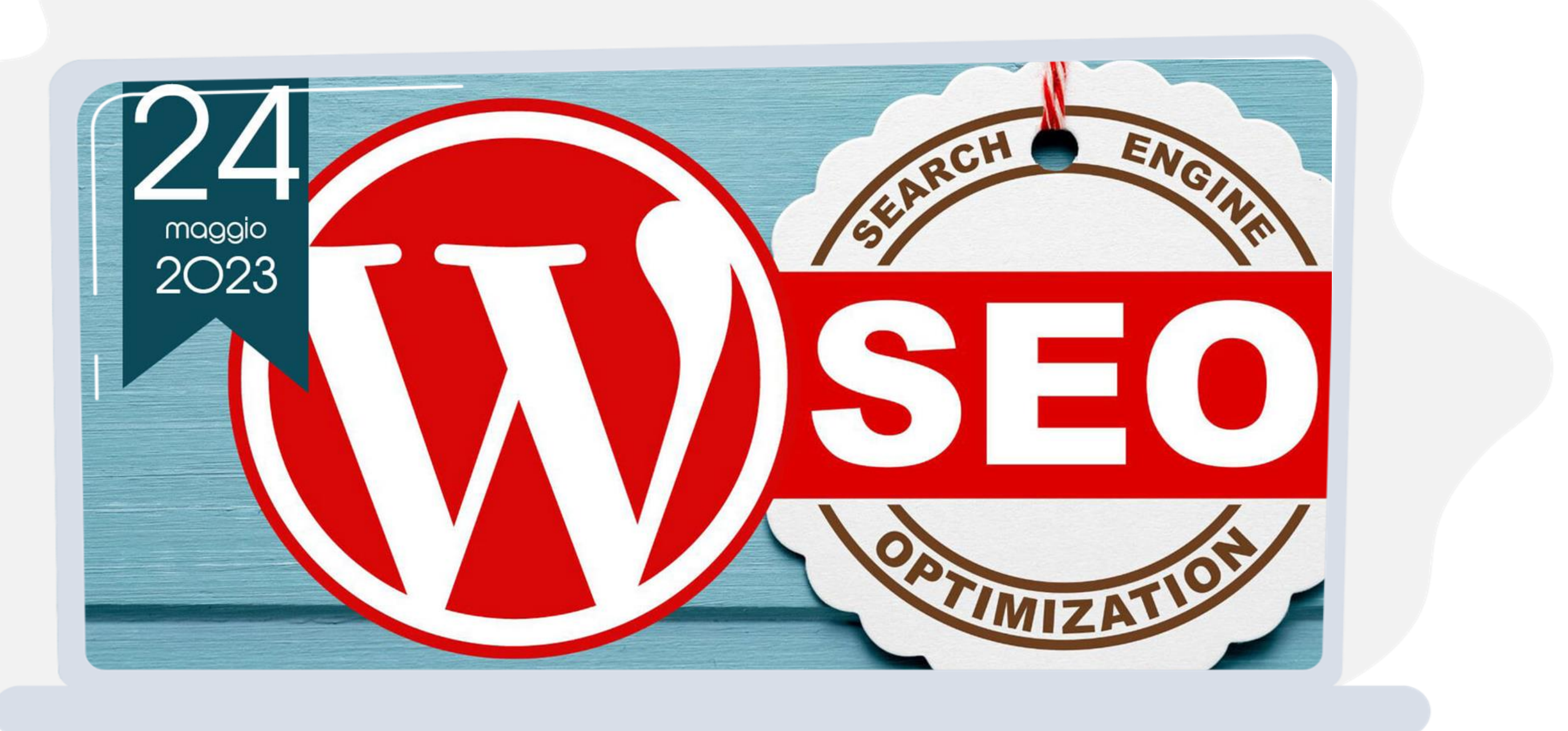

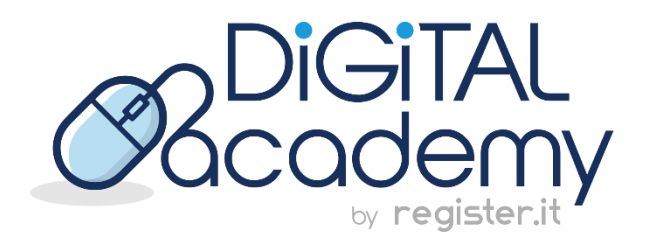

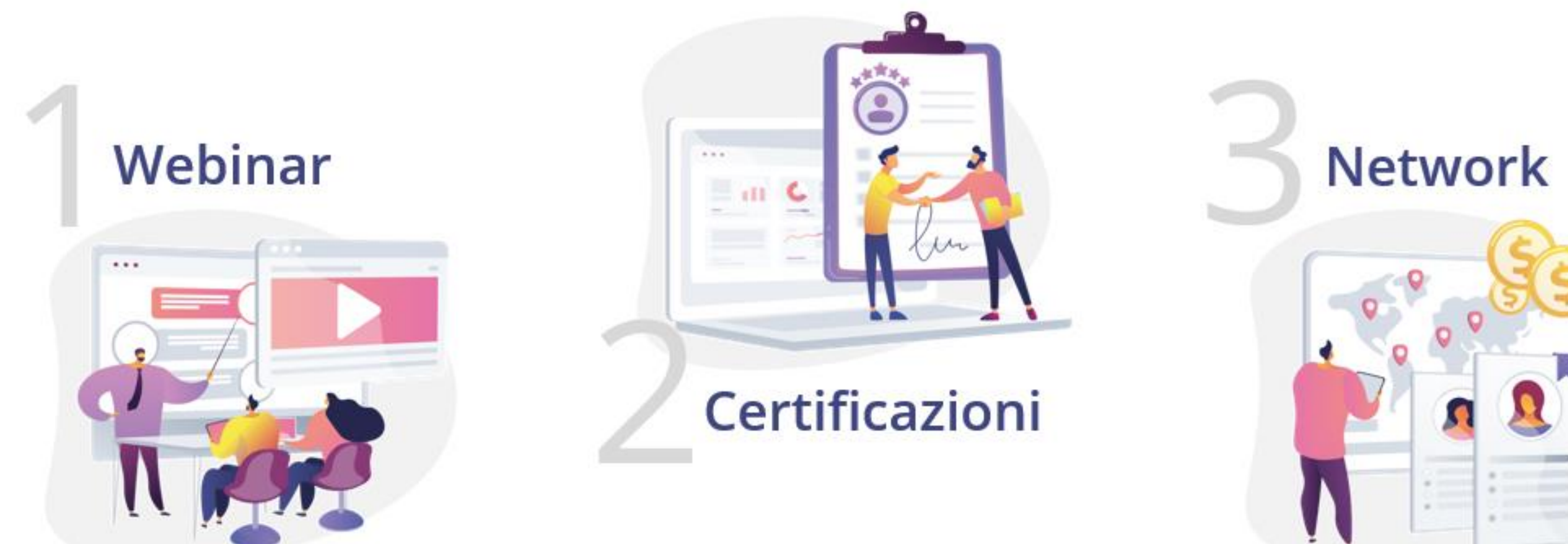

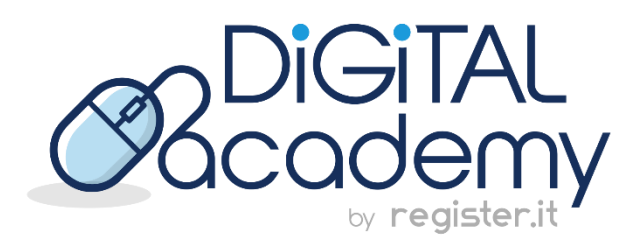

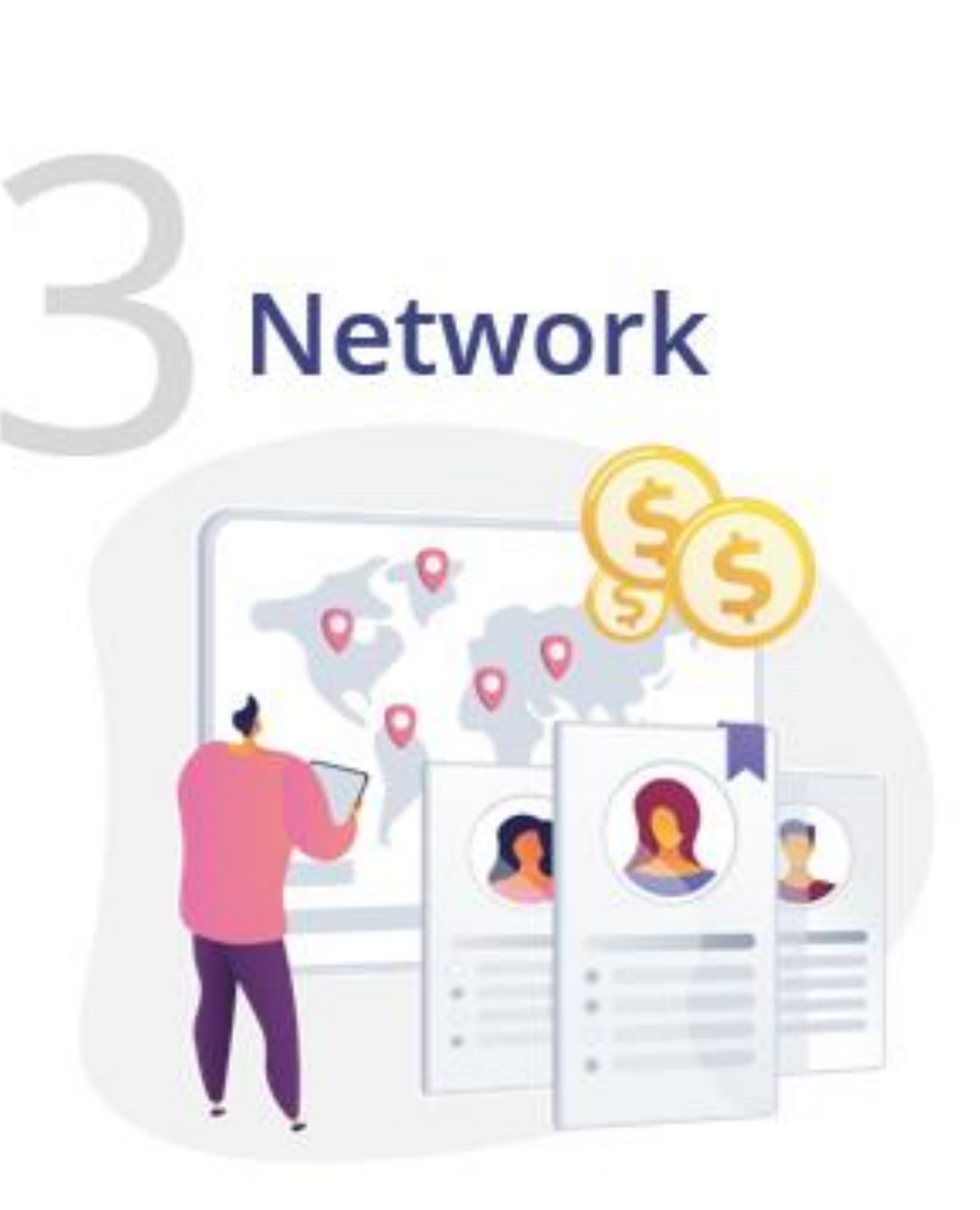

**.**

# Register.it e la Digital Academy

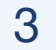

### La mission di **Register.it** è quella di accompagnare persone e aziende nella **creazione della propria presenza online** con un **percorso di miglioramento continuo.**

# **.** Web Agency Network

La "**Web Agency Network**" è una **rete di rivenditori accreditati** garantita da Register.it.

Lo scopo è quello di **mettere in contatto i clienti di Register.it** che cercano rivenditori di zona garantiti **con i Business Partner accreditati e certificati**.

Entrano a far parte della "**Web Agency Network**" i clienti Business Partner che **hanno ottenuto almeno una certificazione della Digital Academy** di Register.it.

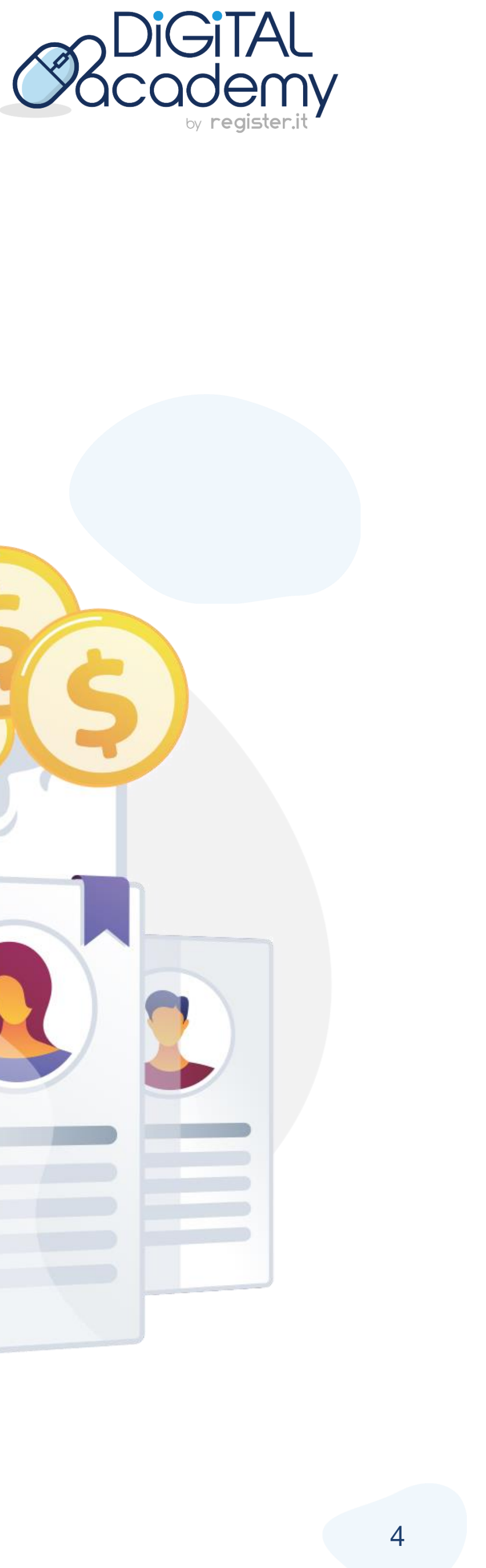

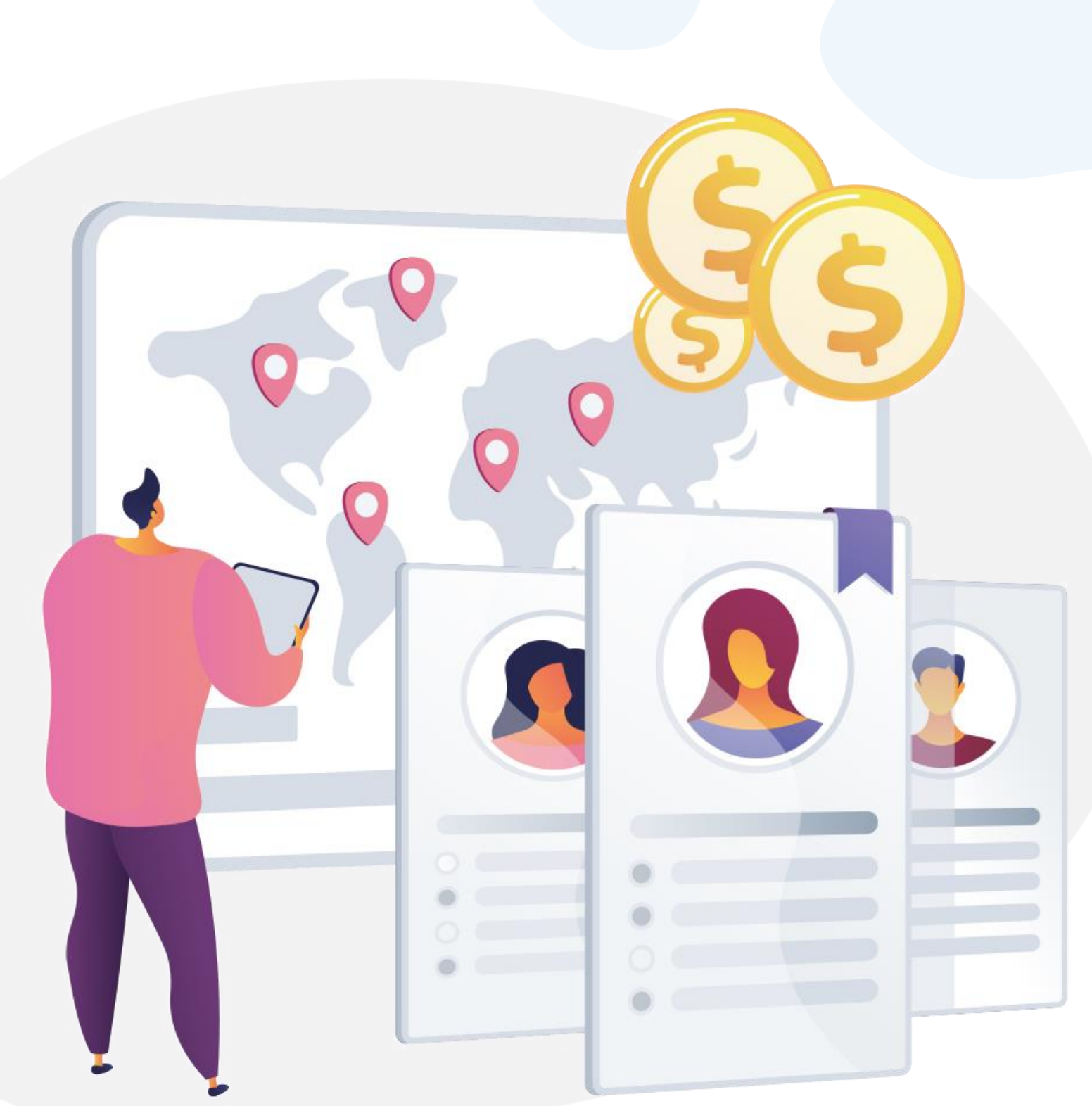

## **.**Programma Business Partner

#### Il **programma Business Partner di Register.it** si rivolge ad

agenzie e professionisti del web e del digitale in tutta Italia come web agency, web developer e web designer.

I clienti **Business Partner** hanno numerosi vantaggi come **sconti riservati** su tutta la vasta gamma di prodotti di Register.it, **consulenza personalizzata**, **assistenza tecnica prioritaria** e molto altro.

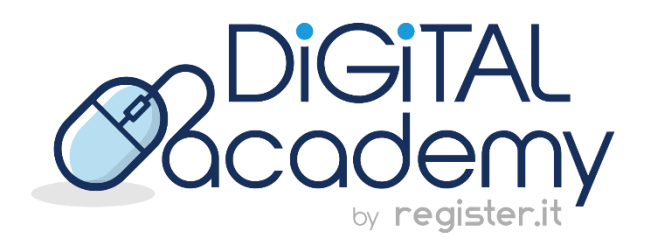

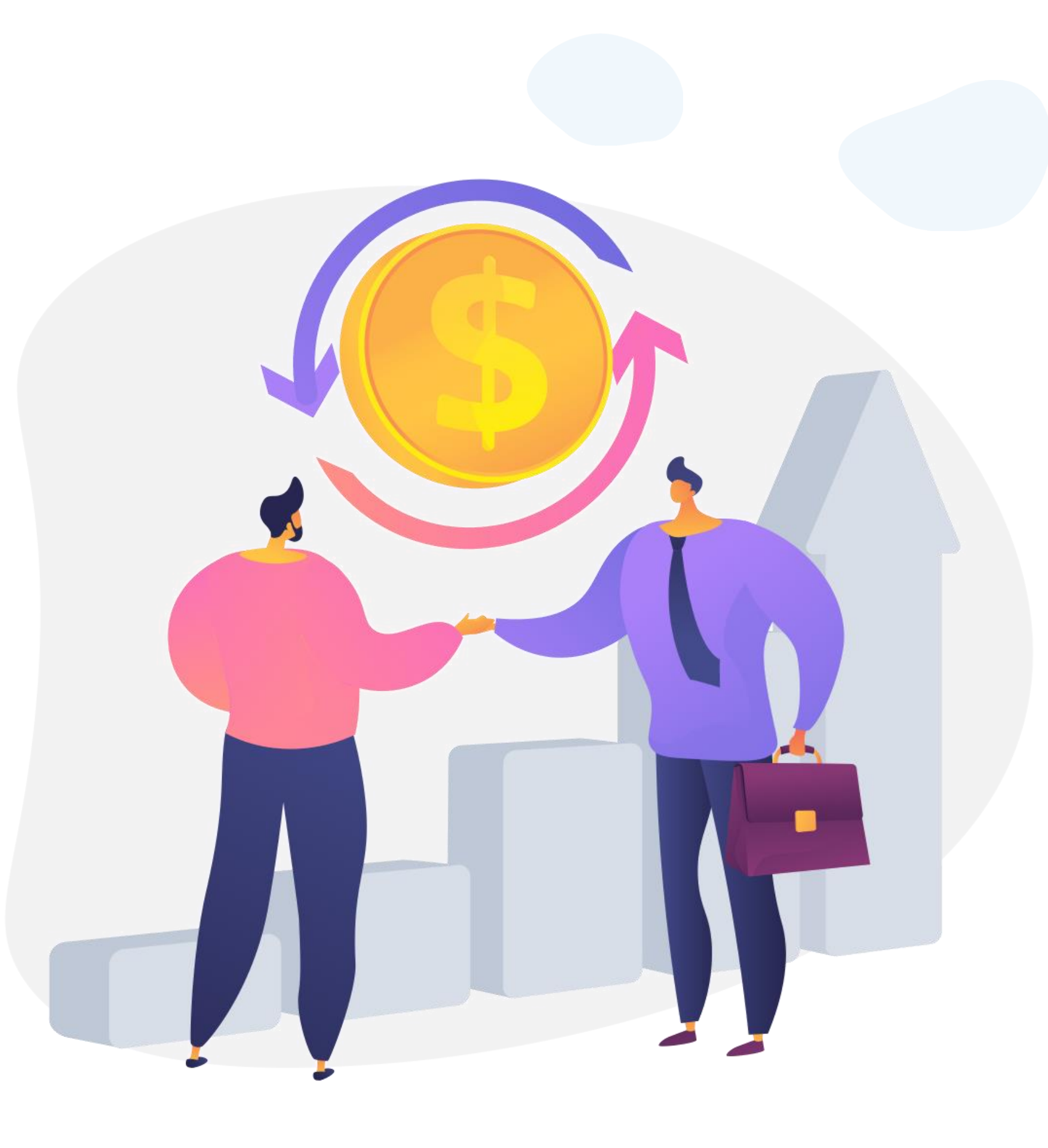

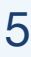

# **.**Lo speaker

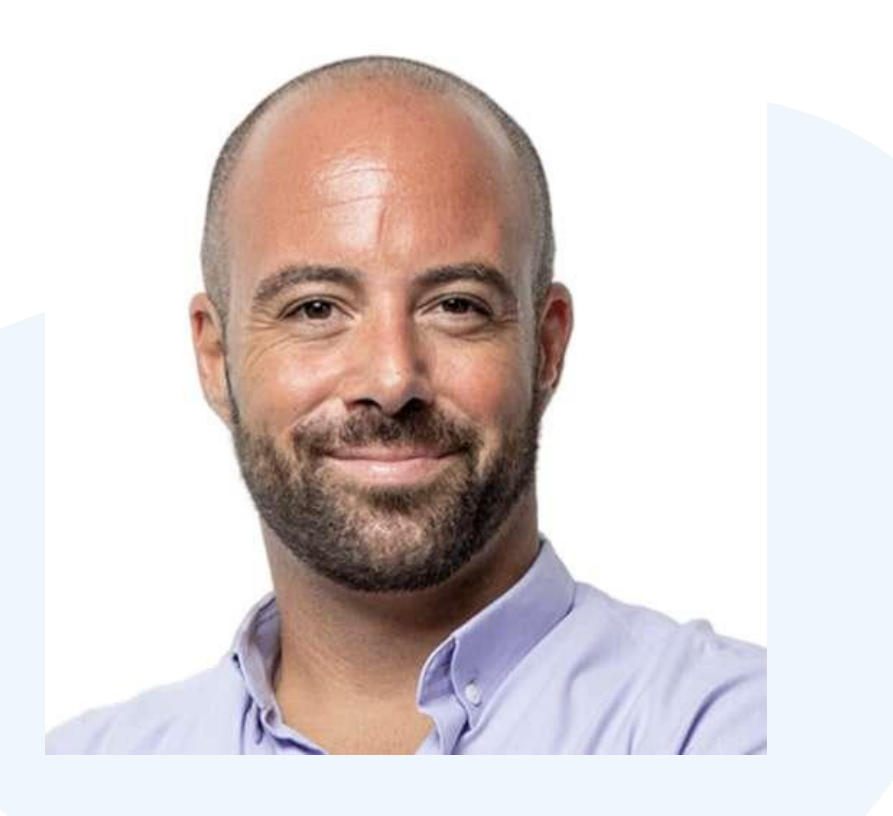

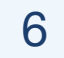

### **Andrea Di Rocco SOS WP**

Fondatore di SOS WP, la risorsa N°1 in Italia per chiunque desideri creare un sito web con WordPress

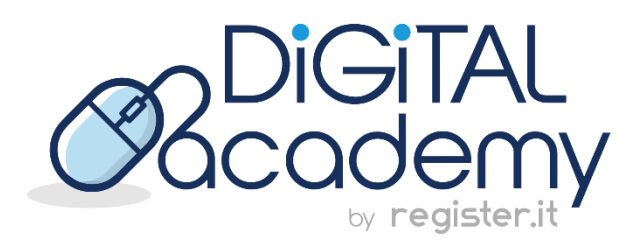

# **.**Hai dubbi o domande?

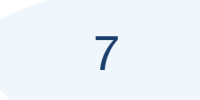

## **Scrivici in chat!**

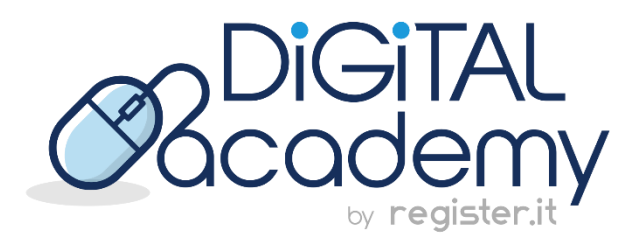

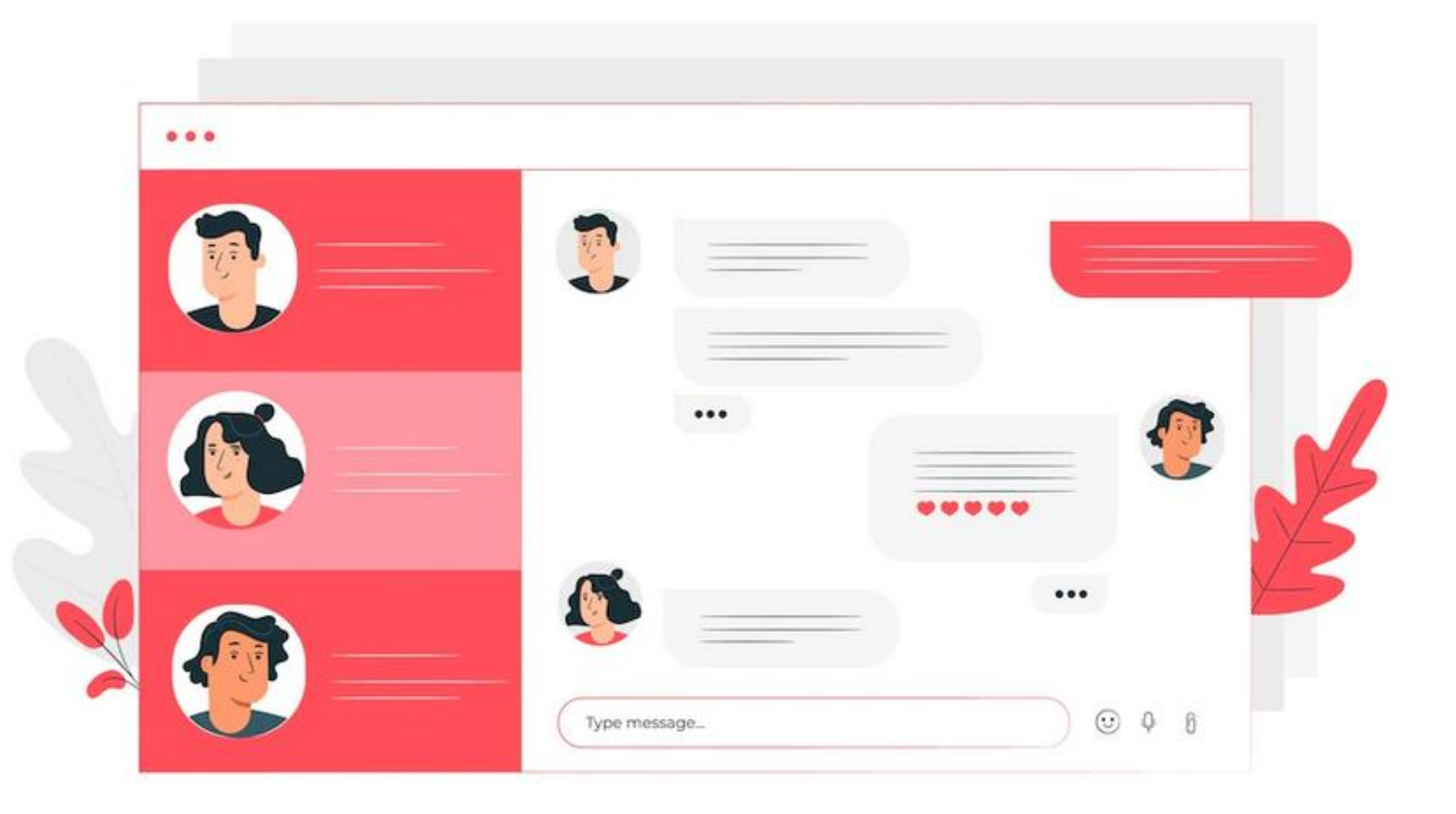

- Come creare e modificare il file robots.txt
- Come creare la sitemap e inviarla a Google
- Indicizzazione di categorie e tag
- Come individuare gli articoli orfani
- Come assicurarti che ogni immagine abbia ALT
- Ottimizzazione on-page di un blog
- Ottimizzazione on-page di un sito e-commerce
- Ottimizzazione on-page di un sito multilingua
- Impostazioni di sicurezza dell'hosting e plugin WordPress utili
- Come migliorare la velocità del tuo sito WordPress

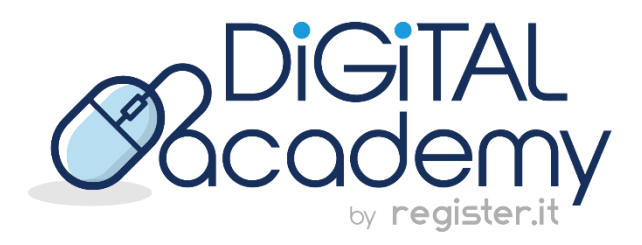

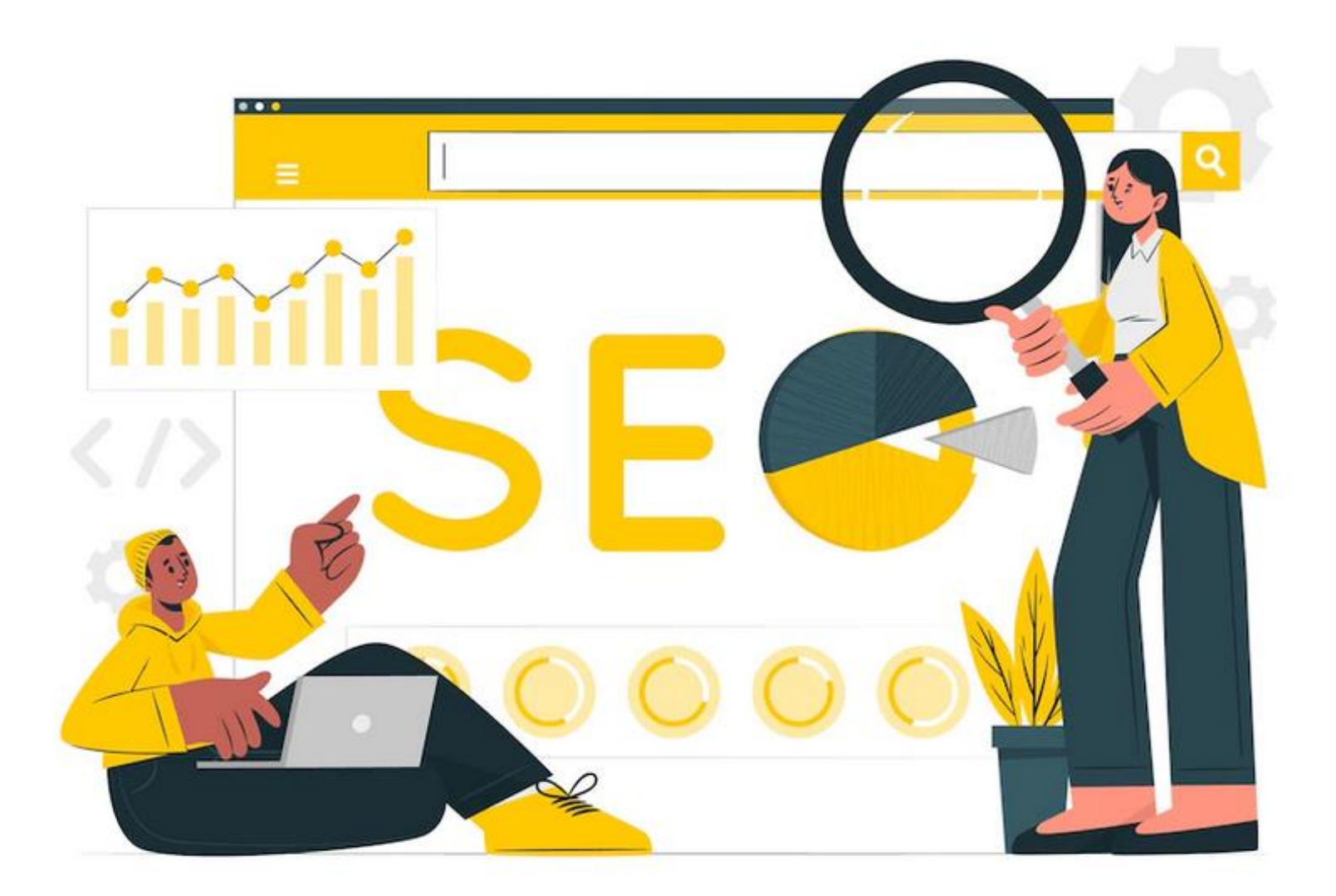

# **.** Argomenti di questo webinar

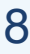

# **.** Prepara il tuo sito WordPress

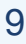

## Installa il plugin Rank Math sul tuo sito WordPress

- Comincia con la versione gratuita, poi potrai passare a quella premium quando lo riterrai necessario.
- Segui la procedura di configurazione guidata.

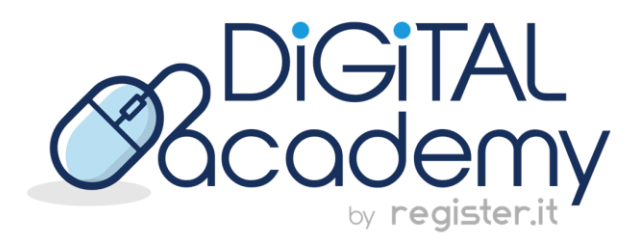

# **JU<sub>r</sub> RankMath**

# **.** La SEO on-site con Rank Math

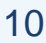

Creazione e configurazione di:

- **File robots.txt**  comunica a Google quali pagine o sezioni del tuo sito deve scansionare e quali invece non devono essere sottoposte a scansione da parte dei crawler;
- **Sitemap** lista di tutti i contenuti che devono essere sottoposti a scansione, e quindi indicizzati.

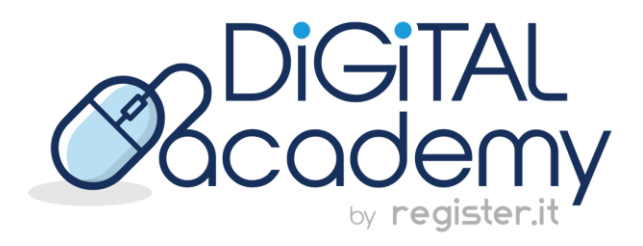

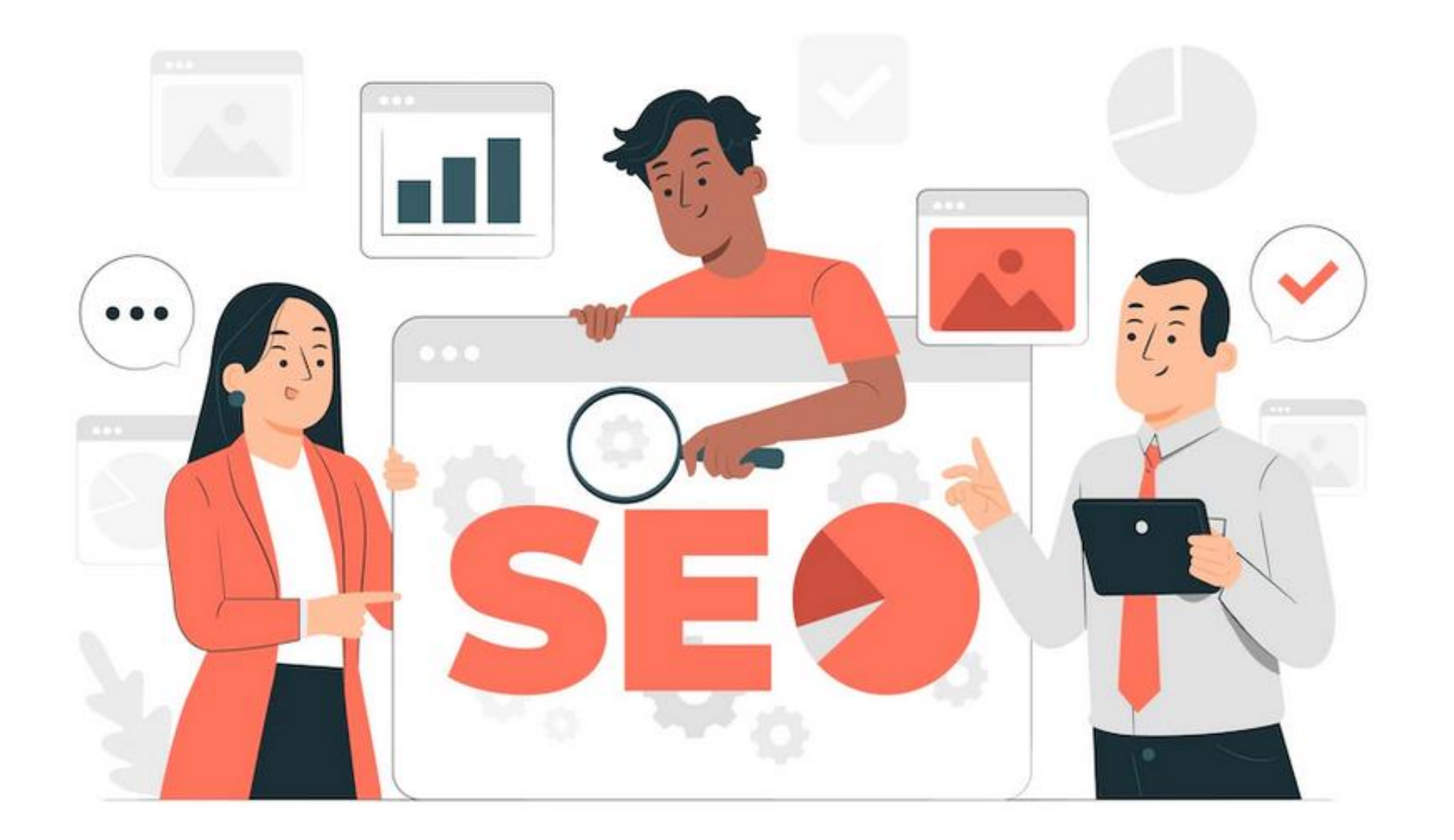

Impostazioni generali

*Rank Math*

*> Impostazioni generali*

# **.** Modificare il file robots.txt

*> Modifica robots.txt*

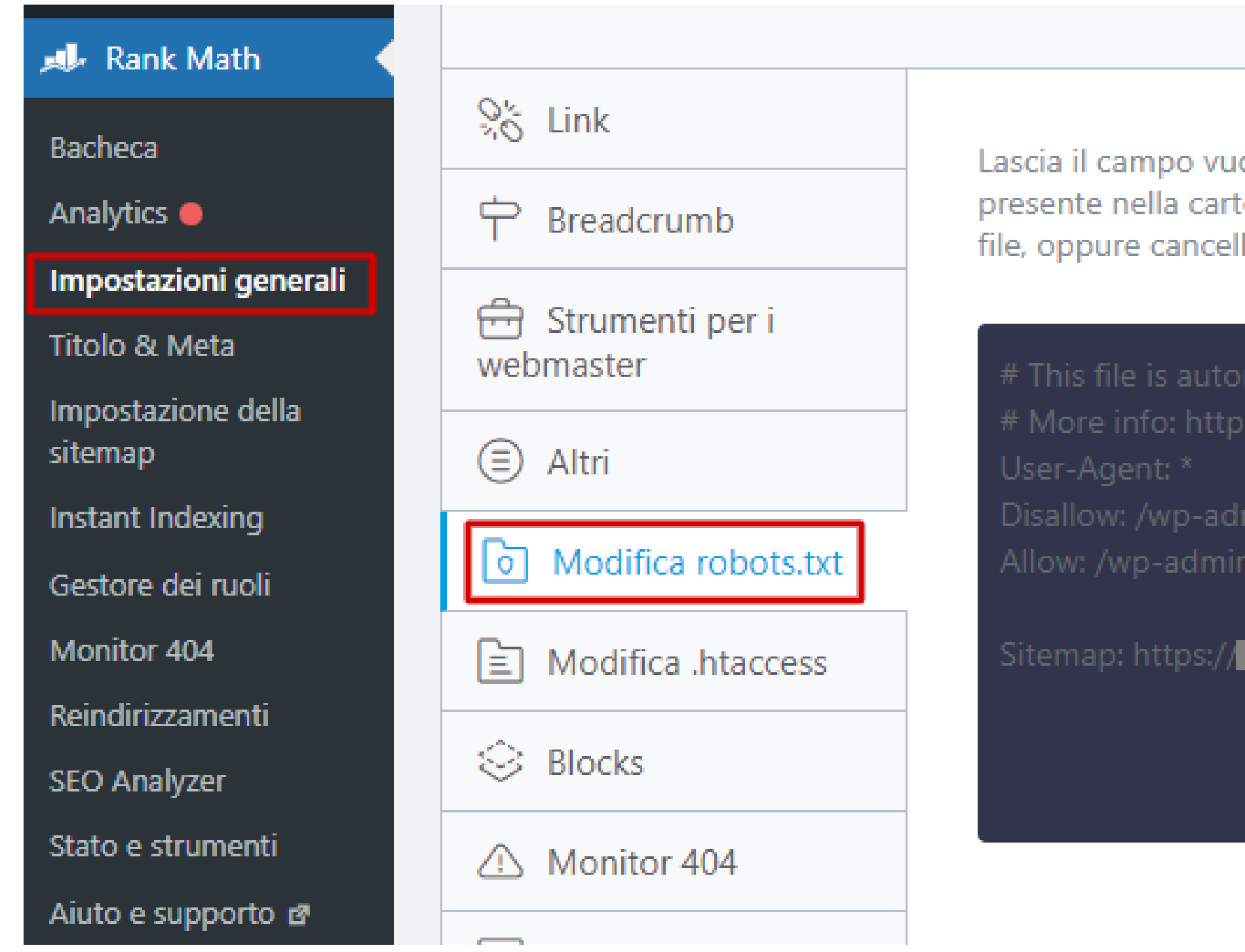

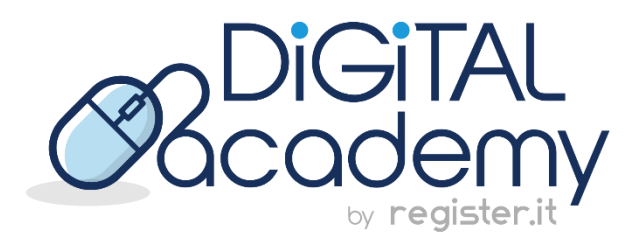

Lascia il campo vuoto se vuoi che WordPress gestisca il contenuto dinamicamente. Se un file robots.txt reale è presente nella cartella principale del tuo sito, questa opzione non avrà effetto e dovrai modificare direttamente il file, oppure cancellarlo e poi modificarlo da qui.

# This file is automatically added by Rank Math SEO plugin to help a website index better # More info: https://s.rankmath.com/home

sitemap\_index.xml

#### **Disallow è l'istruzione che impedisce la scansione da parte dei motori di ricerca.**

• Bloccare tutti i crawler nella sezione *Feed* del sito:

```
User-agent: *
```

```
Disallow: */feed/
```
## **.** Il comando Disallow

• Bloccare la scansione per tutti i file .pdf:

```
User-agent: *
```
Disallow: /\*.pdf\$

• Bloccare la scansione di una pagina specifica

```
User-agent: *
```

```
Disallow: /mio-articolo
```
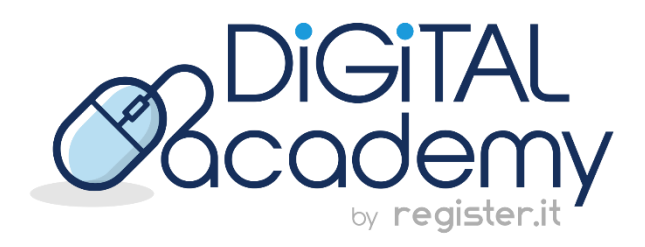

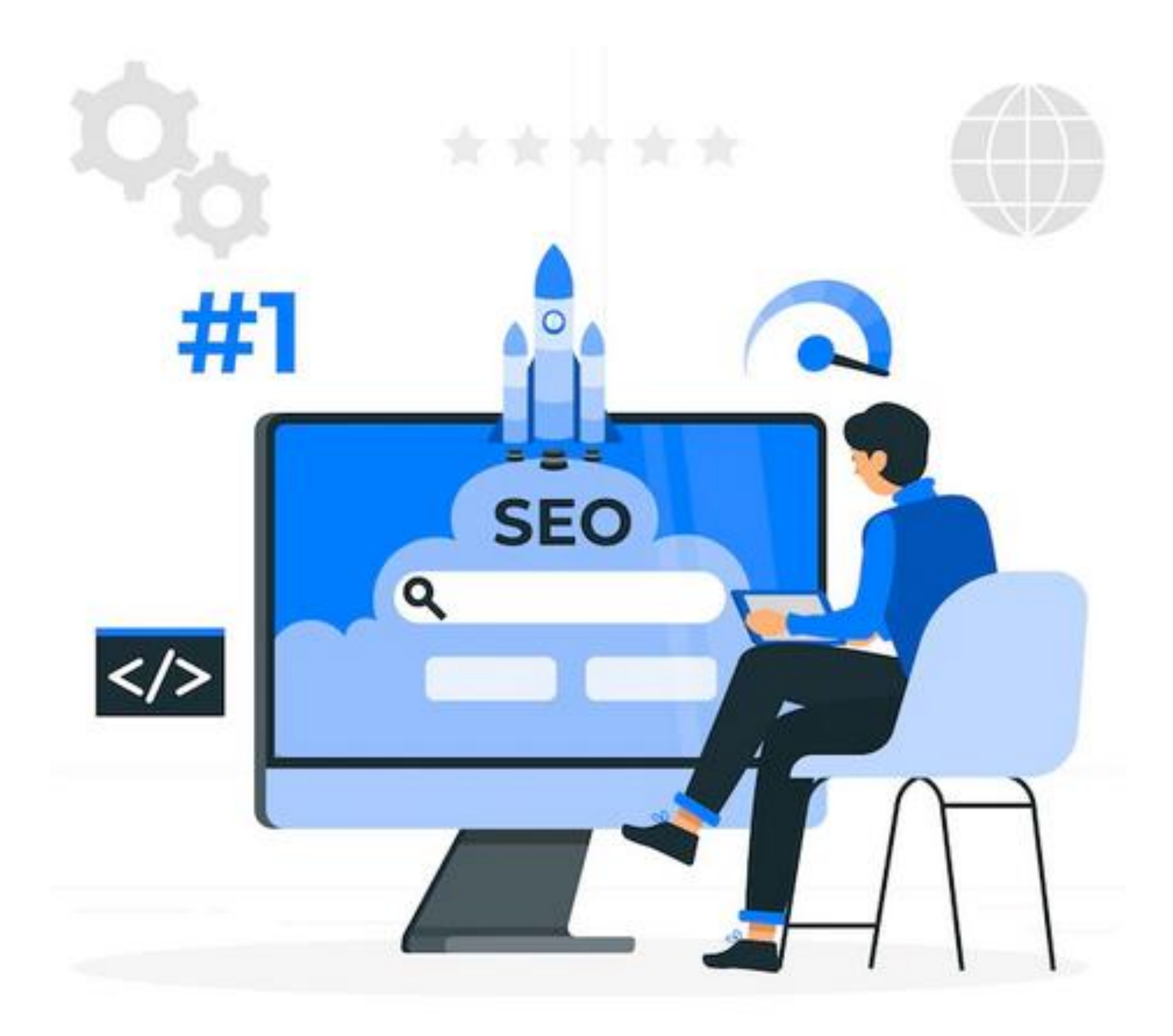

## **.** La sitemap

#### *Rank Math*

#### *> Impostazioni della sitemap*

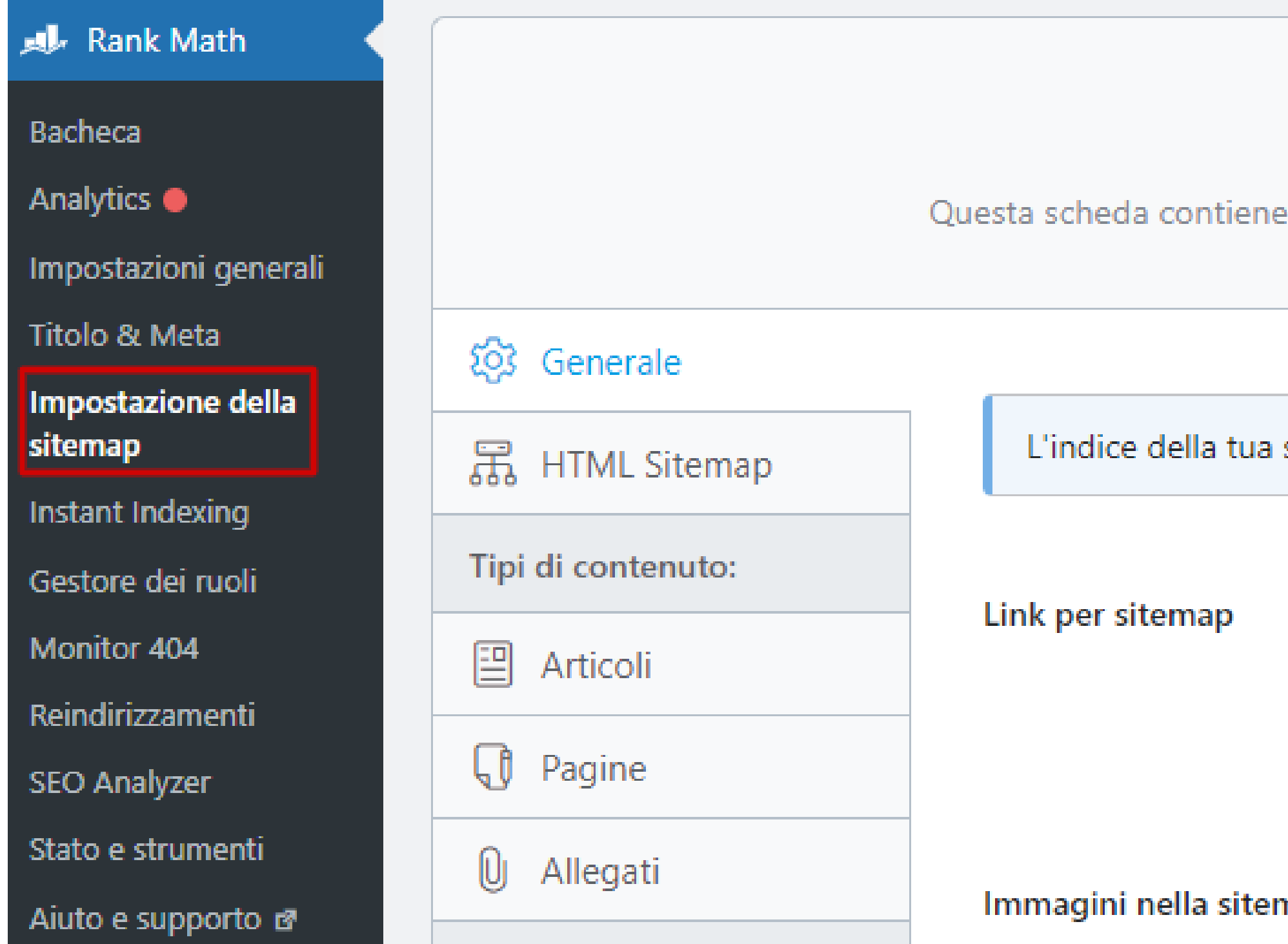

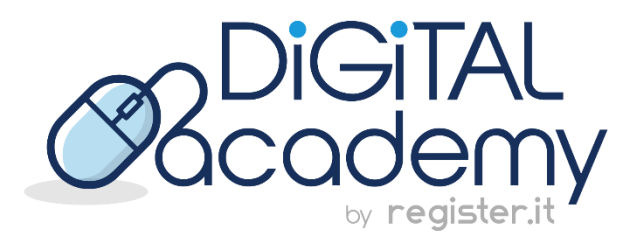

Questo file Indice Sitemap XML contiene 5 sitemap.

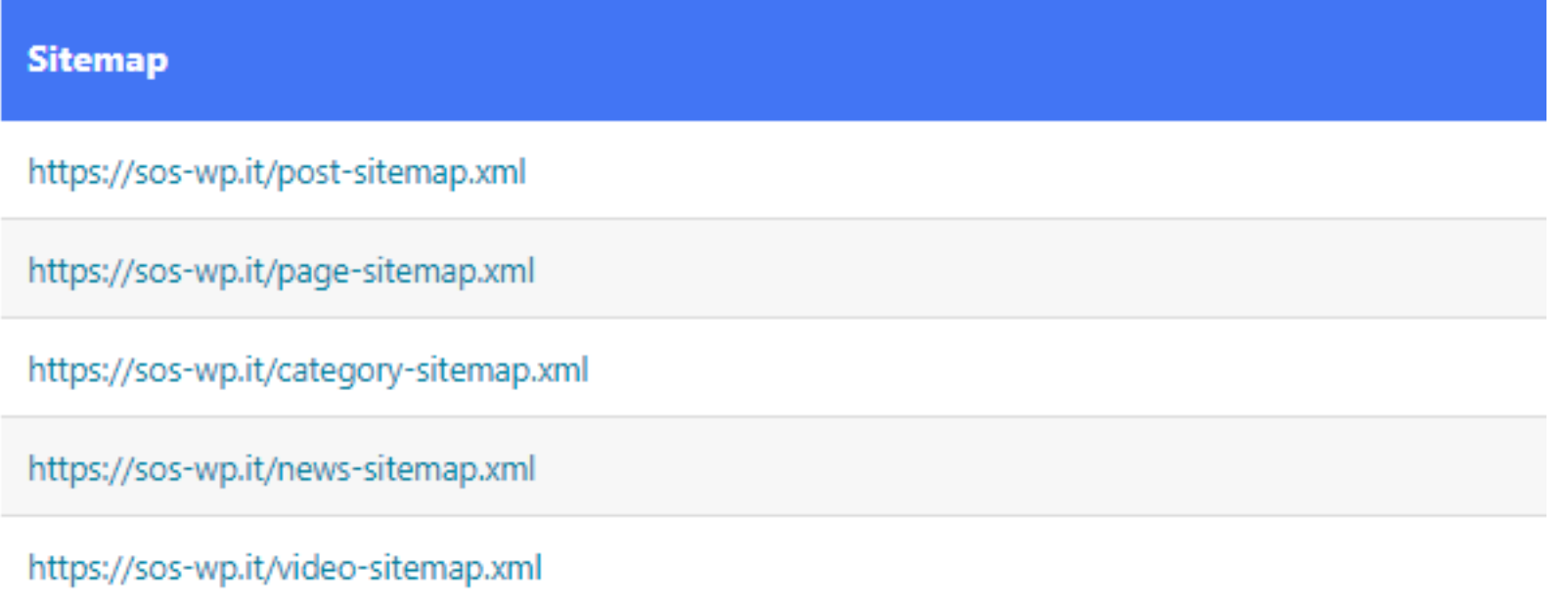

#### Generale

le impostazioni generali relative alle sitemap XML. Approfondisci

sitemap si trova qui https:// www.williamapindex.xml

200

Numero massimo di link su ogni pagina della sitemap.

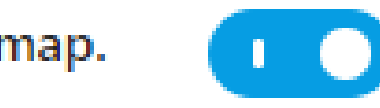

*Google Search Console > Indicizzazione*

# **.** Invio della sitemap a Google

*> Sitemap*

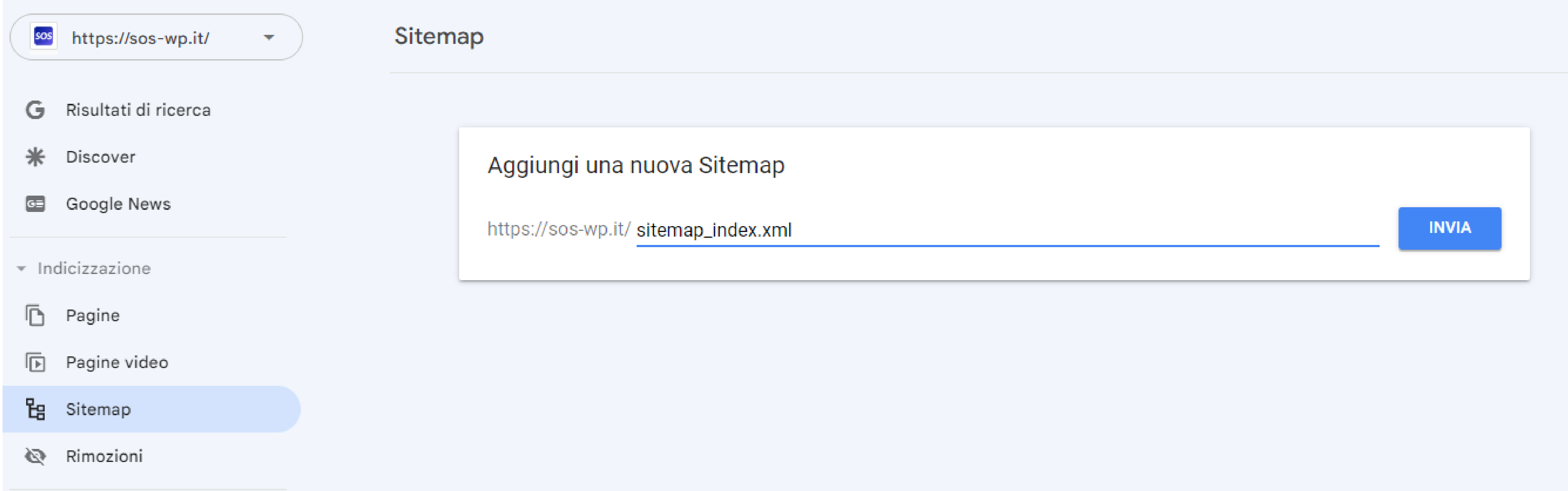

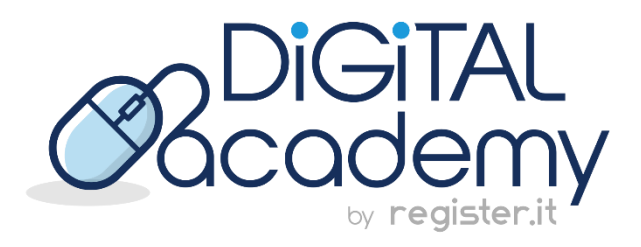

#### **Tag: Noindex**

*Rank Math*

*> Titolo & Meta*

*> Tag*

*> Meta robot dell'archivio Tag – attivato*

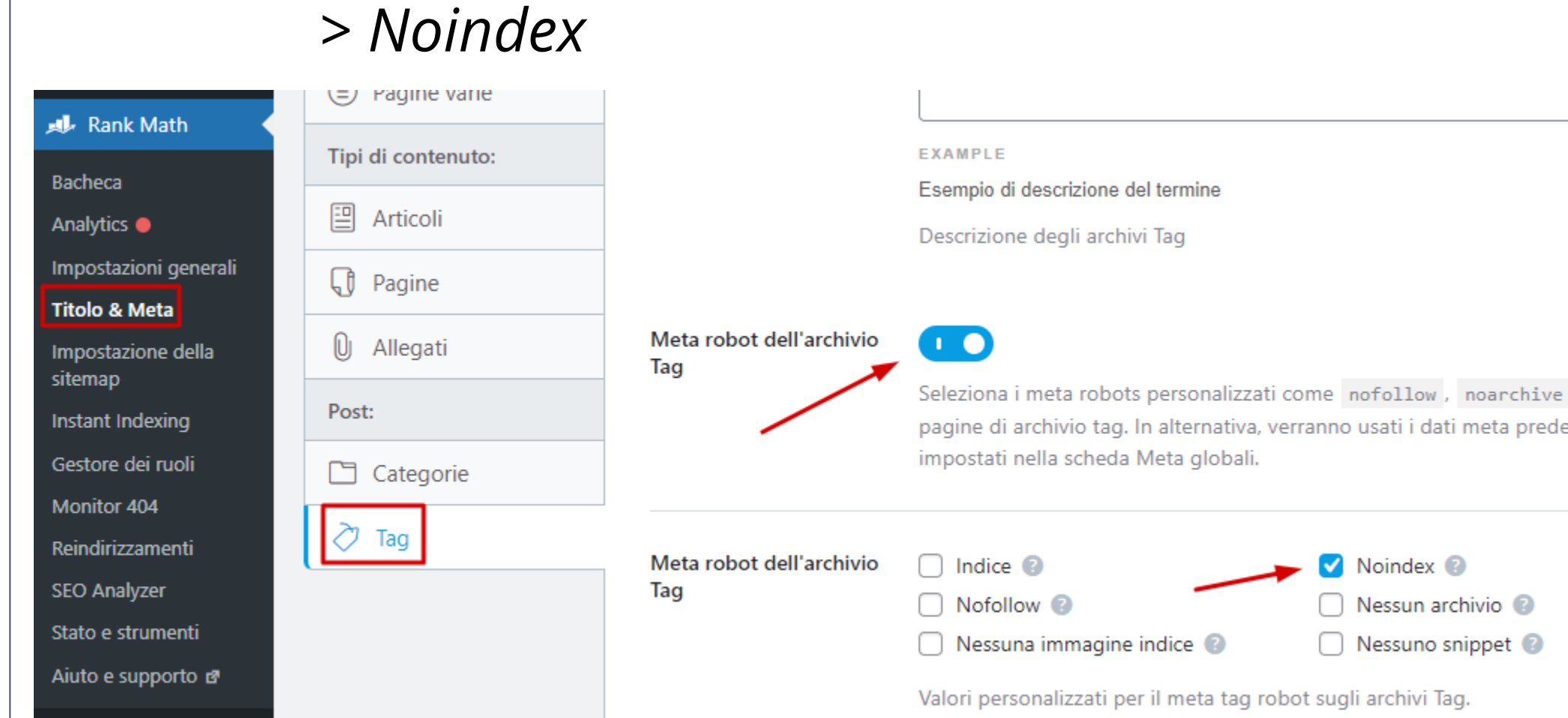

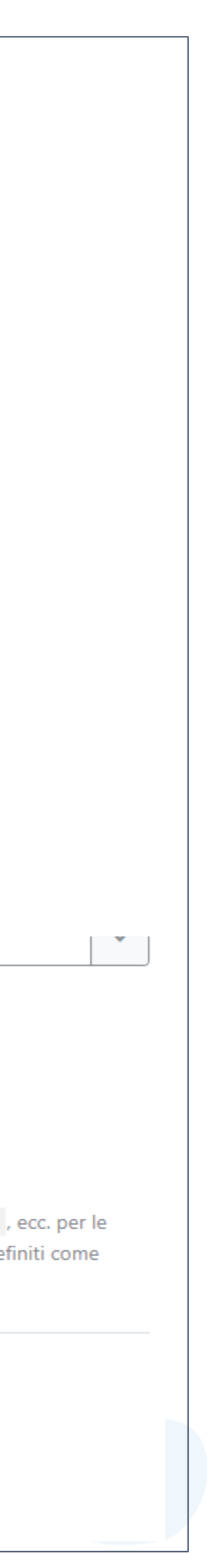

#### **Categorie: Index**

# **.** Indicizzazione di categorie e tag

*Rank Math*

*> Titolo & Meta*

*> Categorie*

*> Meta robot dell'archivio Categoria – attivato*

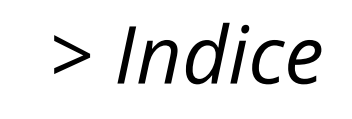

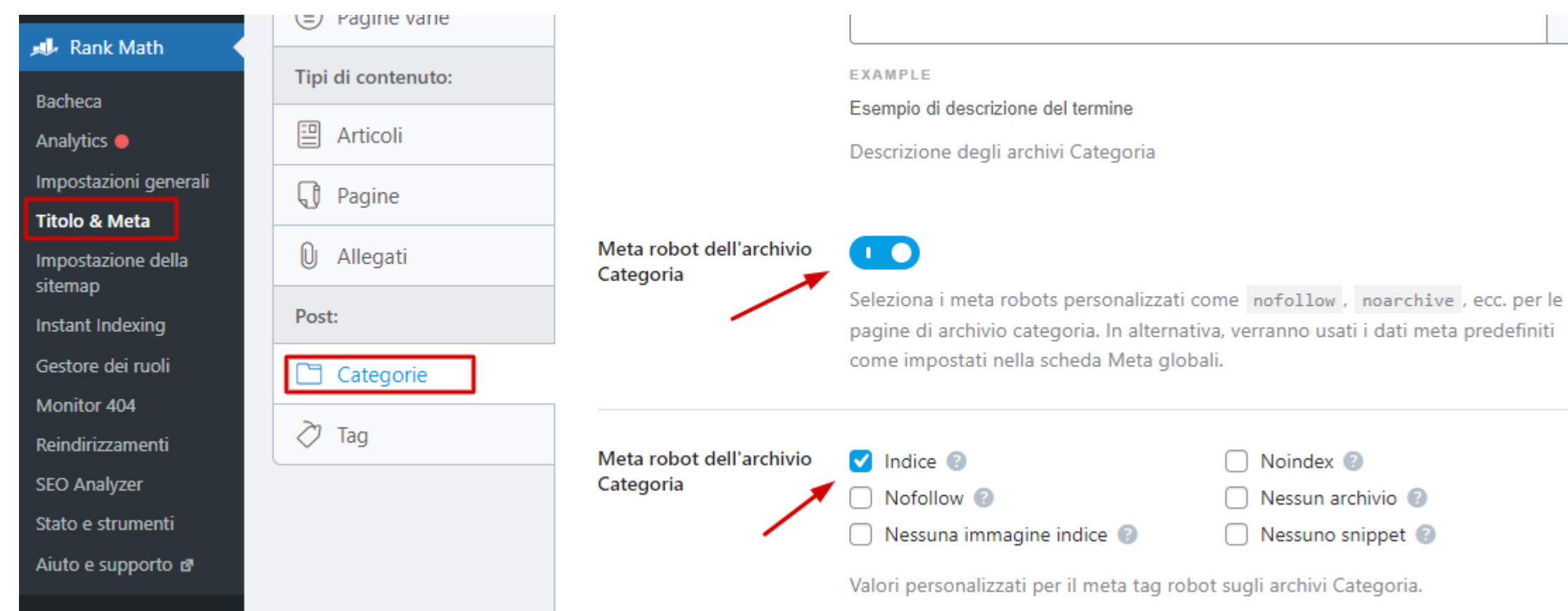

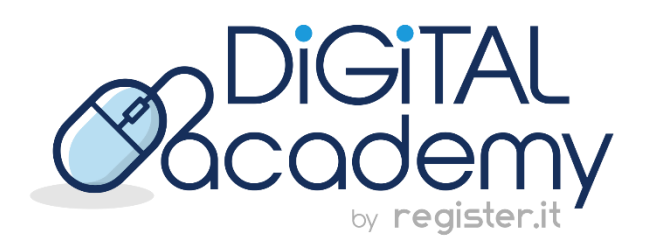

#### **Individua gli articoli orfani e inse***risci link interni che portino ad essi*

# **.** Contenuti orfani

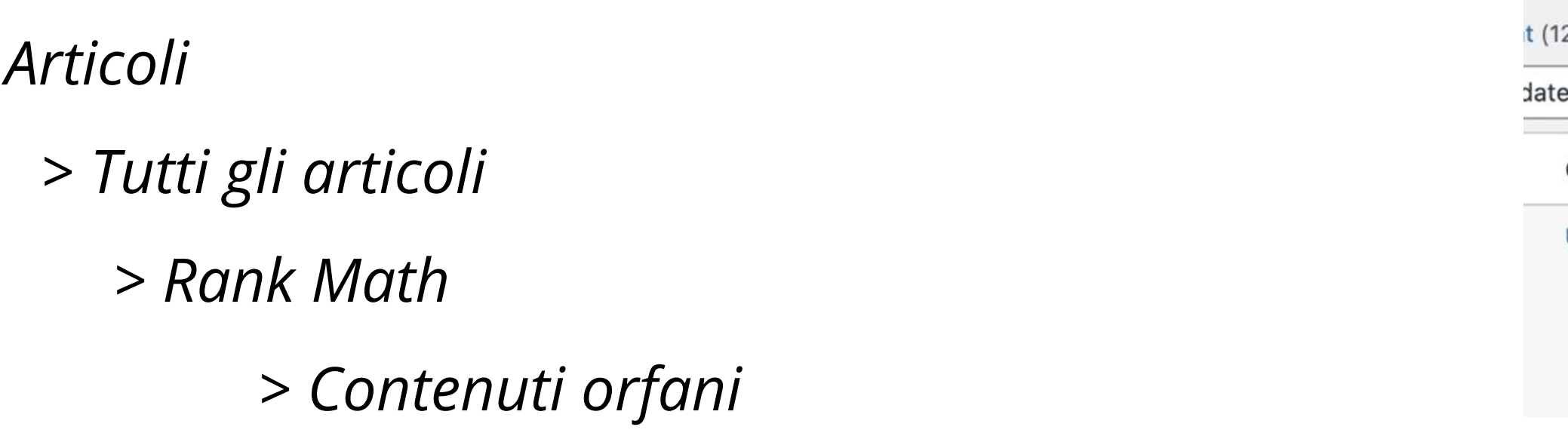

Oppure: *Articoli > Tutti gli articoli > Dettagli SEO >Link in entrata*

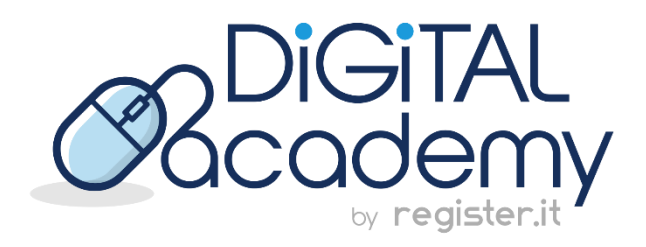

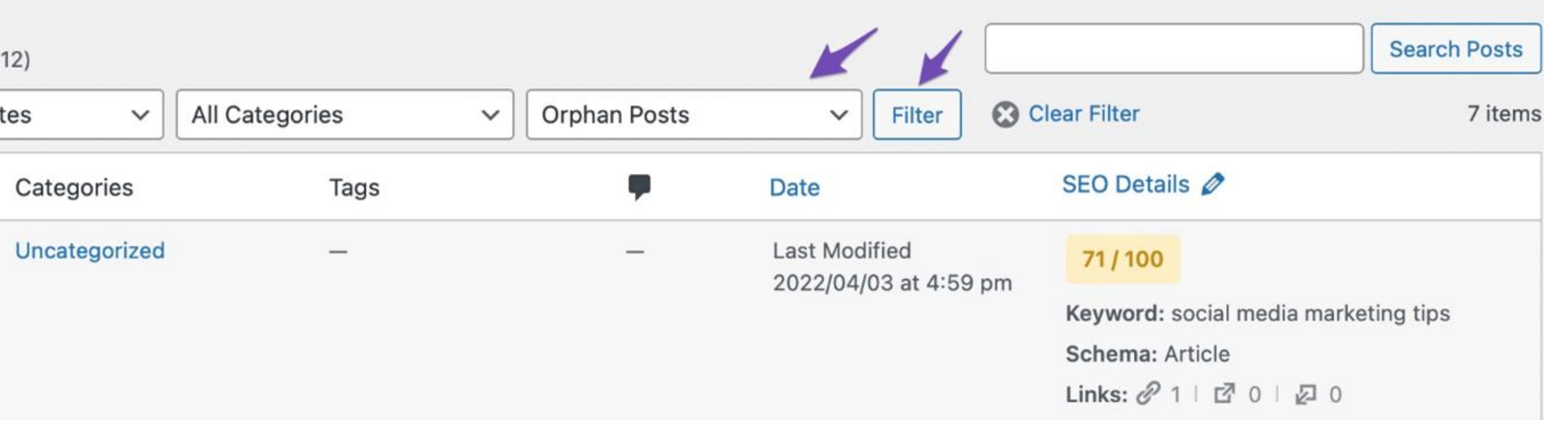

![](_page_15_Picture_44.jpeg)

### **Scorri le immagini nella libreria alla ricerca di immagini con il campo «Testo Alternativo» vuoto**

![](_page_16_Picture_40.jpeg)

![](_page_16_Picture_3.jpeg)

# **.** Correggi gli ALT mancanti nelle immagini…

#### **Avvia l'analisi SEO da Rank Math > SEO Analyzer**

![](_page_16_Picture_5.jpeg)

Attiva il modulo "SEO per le immagini" da

# **.** …e previeni l'errore

*Rank Math*

*> Bacheca*

*Rank Math*

*> Impostazioni Generali*

*> Immagini* 

*>Aggiungi gli attributi ALT mancanti*

Bacheo ، Stato

![](_page_17_Picture_9.jpeg)

![](_page_17_Figure_10.jpeg)

![](_page_17_Picture_50.jpeg)

#### **SEO di base**

- Aggiungi la parola chiave di riferimento nel titolo SEO.
- Aggiungi la parola chiave di riferimento alla tua metadescrizione SEO.
- Usa la parola chiave di riferimento nell'URL.
- Usa la parola chiave di riferimento all'inizio del tuo contenuto.
- Usa la parola chiave di riferimento nel contenuto.
- Il contenuto dovrebbe essere lungo 600-2500 parole.

![](_page_18_Picture_9.jpeg)

![](_page_18_Figure_10.jpeg)

# **.** SEO on-page per un blog

## Segui i consigli di Rank Math… senza che diventino un'ossessione!

**.**

### **Aggiuntivi**

- Usa la parola chiave nei sottotitoli (H2, H3, H4, ecc.)
- Aggiungi la parola chiave principale nell'alt text delle immagini.
- Dovresti puntare a una densità di parole chiave intori all'1%.
- Usa un URL di massimo 75 caratteri.
- Inserisci link a risorse esterne.
- Aggiungi link DoFollow che puntano a risorse esterne
- Aggiungi link interni ai tuoi contenuti.
- Indica la parola chiave di riferimento per questo cont
- Usa Content AI per ottimizzare il post.

![](_page_19_Picture_10.jpeg)

![](_page_19_Picture_73.jpeg)

**.**

### **Leggibilità del titolo**

- Usa la parola chiave di riferimento verso l'inizio del titolo SEO.
- Aggiungi un numero al tuo titolo per migliorare il CTR.

#### **Leggibilità del testo**

- Usare un plugin Table of content per creare l'indice delle sezioni.
- Usare paragrafi brevi.
- Usare rich media come immagini o video.

![](_page_20_Picture_7.jpeg)

![](_page_20_Figure_8.jpeg)

#### **Ottimizzazione di un e-commerce**

- **Pagine prodotto:** inserisci descrizioni originali.
- **Pagine categoria:** inserisci del testo, crea una pagina categoria personalizzata.
- Usa il **markup Schema** per aumentare la probabilità di ottenere i rich snippet.

![](_page_21_Picture_5.jpeg)

![](_page_21_Picture_6.jpeg)

![](_page_21_Picture_8.jpeg)

# **.** SEO on-page per un e-commerce Focus su keyword transazionali (commerciali)

Usa il plugin Schema Pro per ottenere i rich snippet

![](_page_22_Picture_2.jpeg)

![](_page_22_Picture_12.jpeg)

![](_page_22_Picture_4.jpeg)

## **.** Dati strutturati in un e-commerce

principale in: **Rank Math SEO** 

#### Inserisci l'attributo rel="canonical" per evitare che gli URL generati costituiscano contenuti duplicati. Aggiungi l'URL

![](_page_23_Picture_42.jpeg)

# **.** Contenuti duplicati in un e-commerce

*Box di Rank Math nella pagina prodotto*

*> Avanzate*

**META ROBOTS AVANZAT** 

ිම Generale

**META ROBO** 

*> URL Canonico*

URL canonico<sup>®</sup>

![](_page_23_Picture_7.jpeg)

Il tag hreflang indica ai motori di ricerca:

- la lingua in cui è scritto il contenuto;
- l'area geografica a cui fa riferimento;
- le rispettive pagine tradotte nelle varie lingue.

![](_page_24_Picture_7.jpeg)

![](_page_24_Picture_8.jpeg)

# **.** SEO on-page per un sito multilingua

## Il tag hreflang

#### <link rel="alternate" **hreflang="en"** href="https://www.miosito.com/my-english-page" />

#### <link rel="alternate" **hreflang="en\_UK"** href="https://www.miosito.com/my-english-uk-page" />

#### <link rel="alternate" **hreflang="en\_US"** href="https://www.miosito.com/my-english-us-page" />

```
10 view-source:https://wpml.org
itorno a capo automatico[_]
 2 <html lang="en-US" class="no-js">
 4 <meta name="viewport" content="width=device-width, initial-scale=1.0" />
 5 <meta http-equiv="Content-Type" content="text/html; charset=UTF-8" />
  6 <link rel="apple-touch-icon" sizes="180x180" href="<u>https://cdn.wpml.org/wp-content/themes/sitepress/images/apple-touch-icon.png</u>" />
 9 <meta name='robots' content='index, follow, max-image-preview:large, max-snippet:-1, max-video-preview:-1' />
 10 <link rel="alternate" hreflang="en" href="https://wpml.org" />
 11 <link rel="alternate" hreflang="es" href="https://wpml.org/es/" />
 12 <link rel="alternate" hreflang="de" href="https://wpml.org/de/" />
 13 <link rel="alternate" hreflang="fr" href="https://wpml.org/fr/" />
 14 <link rel="alternate" hreflang="pt" href="https://wpml.org/pt-br/" />
 15 <link rel="alternate" hreflang="ja" href="https://wpml.org/ja/" />
 16 <link rel="alternate" hreflang="ru" href="https://wpml.org/ru/" />
17 <link rel="alternate" hreflang="zh" href="https://wpml.org/zh-hans/"
 18 <link rel="alternate" hreflang="it" href="https://wpml.org/it/" />
19 <link rel="alternate" hreflang="he" href="https://wpml.org/he/" />
20 <link rel="alternate" hreflang="ar" href="https://wpml.org/ar/" />
21 <link rel="alternate" hreflang="x-default" href="https://wpml.org" />
23 <!-- Google Tag Manager for WordPress by gtm4wp.com -->
24 <script data-cfasync="false" data-pagespeed-no-defer>
```
![](_page_24_Picture_14.jpeg)

#### Il plugin WPML inserisce e configura in automatico il tag hreflang su tutte le pagine del sito

#### **Edit Languages**

This table allows you to edit languages for your site. Each row represents a language.

For each language, you need to enter the following information:

- Code: a unique value that identifies the language. Once entered, the language code cannot be changed.
- Translations: the way the language name will be displayed in different languages.
- Flag: the flag to display next to the language (optional). You can either upload your own flag or use one of WPML's built in flag images.
- Default locale: This determines the locale value for this language. You should check the name of WordPress localization file to set this correctly.
- Encode URLs: yes/no, determines if URLs in this language are encoded or use ASCII characters (leave 'no' if you are not sure).

- hreflang: the code Google expects for this language. The hreflang should contain at least the language code (usually, made of two letters), or, if you want to specify the country/region, it sould be the same information name, but in a slightly different format. If the locale for Canadian French is fr\_CA, the corresponding hreflang would be fr-ca. Instead of an underscore, use a dash (-) and all letters should be lowercase.

![](_page_25_Picture_55.jpeg)

#### <u>« Back to languages</u>

![](_page_25_Picture_13.jpeg)

Add Language

Save

#### **.** Usare hreflang su WordPress

La sitemap generata da Rank Math include tutti i contenuti nelle varie lingue.

#### **.** Inviare la sitemap ai motori di ricerca stranieri

- Google: tramite Search Console;
- Bing, Yahoo e DuckDuckGo: tramite Bing Webmaster Tools
- Yandex: tramite Yandex Webmaster;
- Baidu: tramite il Baidu Webmaster Tool.

![](_page_26_Picture_6.jpeg)

#### Installa il certificato SSL e attiva la forzatura HTTPS

# **.** Sicurezza

#### **Hosting cPanel**

![](_page_27_Figure_7.jpeg)

![](_page_27_Picture_8.jpeg)

![](_page_27_Picture_9.jpeg)

## Certificato SSL

![](_page_27_Picture_74.jpeg)

![](_page_27_Picture_4.jpeg)

Attiva tutte le opzioni della sezione *Impostazioni Hosting > Sicurezza*

Gruppo

Panoramica

Regola

Disable/

Disable /

Disable /

Disable.

General i

WordPre

XML-RPC

Generic C

Generic<sup>(</sup>

![](_page_28_Picture_13.jpeg)

#### **.** Opzioni di sicurezza dell'hosting

![](_page_28_Picture_61.jpeg)

#### Regole del filtro web

![](_page_28_Picture_62.jpeg)

![](_page_28_Picture_17.jpeg)

- WPS Hide Login: inserisci un URL personalizzato al posto di /wp-login.php
- Login Lockdown: blocca l'IP dell'utente che inserisce la password non corretta più volte
- Captcha: inserisce un captcha nei form

![](_page_29_Picture_4.jpeg)

![](_page_29_Picture_5.jpeg)

# **.** Plugin WordPress per la sicurezza

**.**

## Effettua sempre tutti gli aggiornamenti di:

![](_page_30_Picture_6.jpeg)

• WordPress

• Temi

• Plugin

![](_page_30_Picture_4.jpeg)

#### Scegli un ottimo hosting WordPress e hai già fatto la maggior parte del lavoro!

![](_page_31_Picture_2.jpeg)

![](_page_31_Picture_3.jpeg)

# **.** Velocità

Usa il formato WebP:

- Più leggere di JPG e PNG
- Alta qualità dell'immagine

![](_page_32_Picture_4.jpeg)

![](_page_32_Picture_5.jpeg)

#### **.** Ottimizzazione delle immagini

![](_page_32_Picture_6.jpeg)

Il plugin EWWW, oltre a comprimere le immagini di ogni formato, ha anche una funzione per trasformare tutte le immagini caricate nella tua libreria media di WordPress in WebP.

![](_page_32_Picture_8.jpeg)

![](_page_32_Figure_9.jpeg)

**.**

![](_page_33_Picture_1.jpeg)

![](_page_33_Picture_2.jpeg)

# Questions and Answers

![](_page_33_Picture_3.jpeg)

![](_page_34_Picture_0.jpeg)

![](_page_34_Picture_1.jpeg)

# **.Thanks**

![](_page_34_Picture_3.jpeg)

![](_page_34_Figure_4.jpeg)

# **.**Continua a seguirci…

![](_page_35_Picture_1.jpeg)

![](_page_35_Picture_2.jpeg)

![](_page_35_Picture_8.jpeg)

![](_page_35_Picture_9.jpeg)

![](_page_36_Picture_0.jpeg)

![](_page_36_Picture_3.jpeg)

![](_page_36_Picture_4.jpeg)